# Aggiornamento firmware CBW 10.6.1.0 - Modifiche secondarie alle funzionalità Ī

## **Obiettivo**

In questo articolo vengono illustrate alcune modifiche secondarie apportate alle funzionalità della versione 10.6.1.0 del firmware della rete Cisco Business Wireless (CBW).

## Dispositivi interessati | Versione software

- Cisco Business Wireless 140AC <u>(scheda tecnica)</u> | 10.6.1.0 <u>(scarica la versione più</u> recente)
- Cisco Business Wireless 145AC <u>(scheda tecnica)</u> | 10.6.1.0 <u>(scarica la versione più</u> recente)
- Cisco Business Wireless 240AC <u>(scheda tecnica)</u> | 10.6.1.0 (<u>scarica la versione più</u> recente)

## Introduzione

Èimportante eseguire sempre la versione più recente del firmware in esecuzione sulla rete mesh CBW. Fare clic sui collegamenti riportati sopra per scaricare il firmware più recente per i punti di accesso. [Fare clic per istruzioni dettagliate sull'aggiornamento del](/content/en/us/support/docs/smb/wireless/CB-Wireless-Mesh/2063-Upgrade-software-of-CBW-access-point.html) [firmware.](/content/en/us/support/docs/smb/wireless/CB-Wireless-Mesh/2063-Upgrade-software-of-CBW-access-point.html)

A partire dalla versione 10.6.1.0 del firmware, è possibile notare alcune modifiche.

In questo articolo vengono illustrate le seguenti modifiche secondarie alle funzionalità:

- Abilitazione/Disabilitazione punto di accesso non autorizzato
- <u>• Aggiornamento Bonjour</u>
- Separazione login social
- <u>Forza del segnale di estensione mesh per i vicini</u>
- Campo Nome host client
- Richiesta funzionalità CBW

Per ulteriori informazioni sulle principali modifiche apportate alle funzionalità, fare clic su uno dei collegamenti riportati di seguito:

- [Chiave condivisa personale](https://www.cisco.com/c/it_it/support/docs/smb/wireless/CB-Wireless-Mesh/kmgmt3143-personal-psk-feature-cbw.html)
- <u>[Selezione ruolo mesh](/content/en/us/support/docs/smb/wireless/CB-Wireless-Mesh/kmgmt-3144-cbw-mesh-role-selection.html)</u>
- **[Caricamento certificato personalizzato](/content/en/us/support/docs/smb/wireless/CB-Wireless-Mesh/kmgmt3145-upload-custom-certificate-cbw.html)**
- <u>[Da Multicast a Unicast](/content/en/us/support/docs/smb/wireless/CB-Wireless-Mesh/kmgmt3146-multicast-to-unicast-feature-cbw.html)</u>

## Aggiornamenti secondari delle funzionalità

Rilevamento punti di accesso non autorizzati

Nelle versioni precedenti del firmware, il rilevamento punti di accesso non autorizzati era abilitato per impostazione predefinita e non poteva essere disabilitato. Una volta eseguito l'aggiornamento alla versione 10.6.1.0 del firmware, è possibile abilitare o disabilitare il rilevamento rogue AP. Questa operazione viene eseguita in base al punto di accesso, inclusi gli estensori di rete (ME).

#### Passaggio 1

Per accedere a questa opzione, selezionare Impostazioni wireless > Access Point.

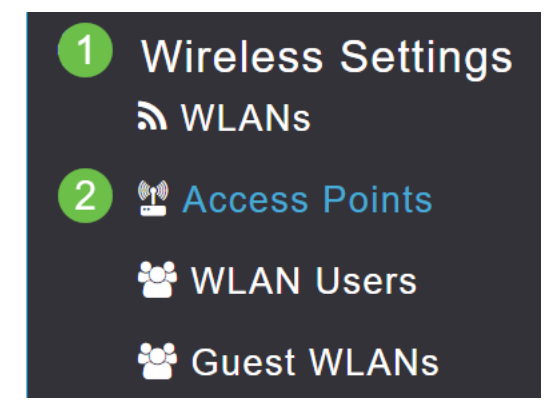

#### Passaggio 2

Fare clic sull'icona Modifica accanto all'access point o all'utente corrente che si desidera configurare.

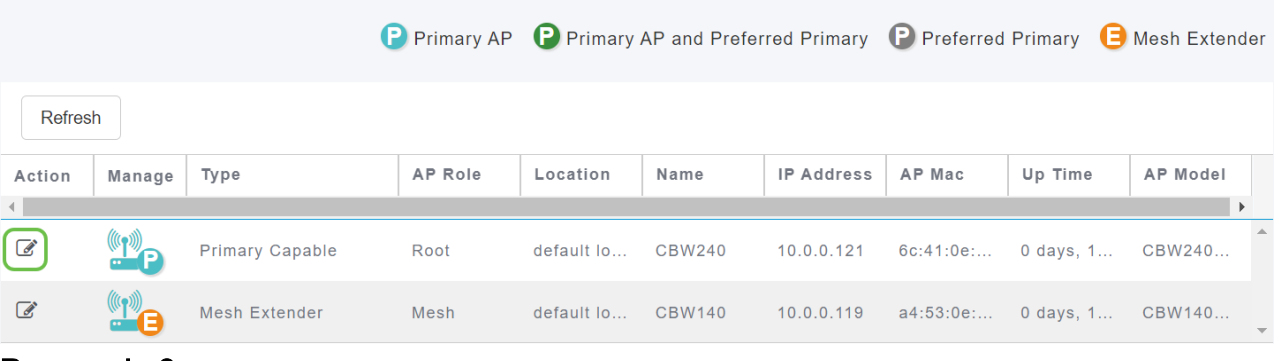

#### Passaggio 3

Verrà visualizzato un popup con la scheda Generale aperta.

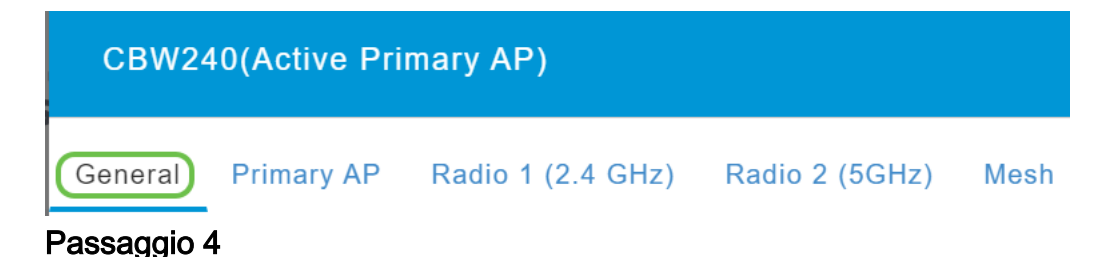

Scorrere verso il basso fino a Rogue Detection (Rilevamento anomalie) e attivare o disattivare la funzione.

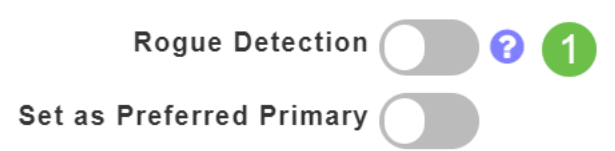

To apply change in Preferred Primary setting, save configuration and reset Primary AP.

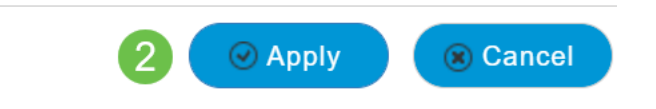

Quando si aggiorna una distribuzione CBW al firmware 10.6.1.0, il rilevamento punti di accesso non autorizzati viene attivato (come nel firmware precedente). Se un access point o un ME viene reimpostato in fabbrica dopo essere stato aggiornato alla versione 10.6.1.0, questo rilevamento di access point non autorizzati verrà disabilitato.

#### Aggiornamento Bonjour

Il protocollo Bonjour è ora attivo prima della configurazione del giorno zero. Questa funzionalità è stata aggiunta per migliorare il supporto di Cisco Business Dashboard e di altri software di gestione per l'implementazione e il rilevamento iniziali. Non è necessario configurare alcuna funzionalità per questa funzionalità. Per visualizzare o modificare lo stato, eseguire le operazioni riportate di seguito.

#### Passaggio 1

Accedere all'interfaccia utente Web dell'access point primario CBW. Fare clic sulle frecce di colore verde chiaro nell'angolo superiore destro dell'interfaccia utente Web per accedere alla visualizzazione avanzata.

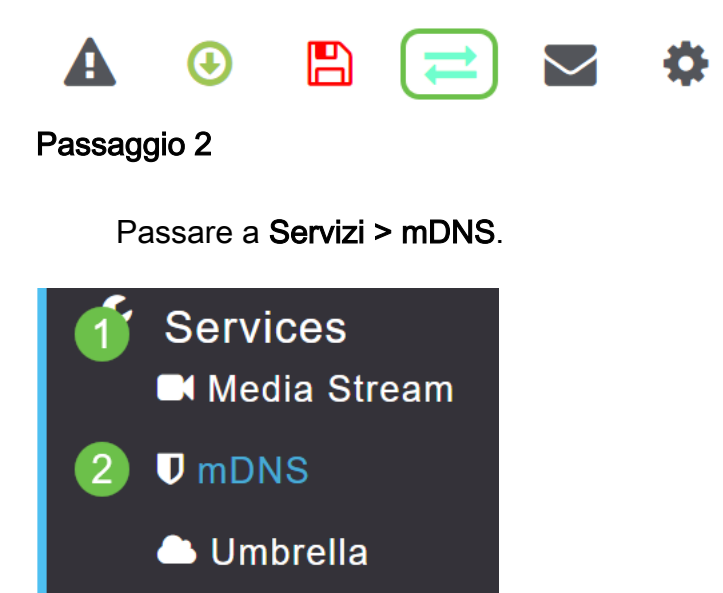

Qui puoi attivare o disattivare la pubblicità Bonjour.

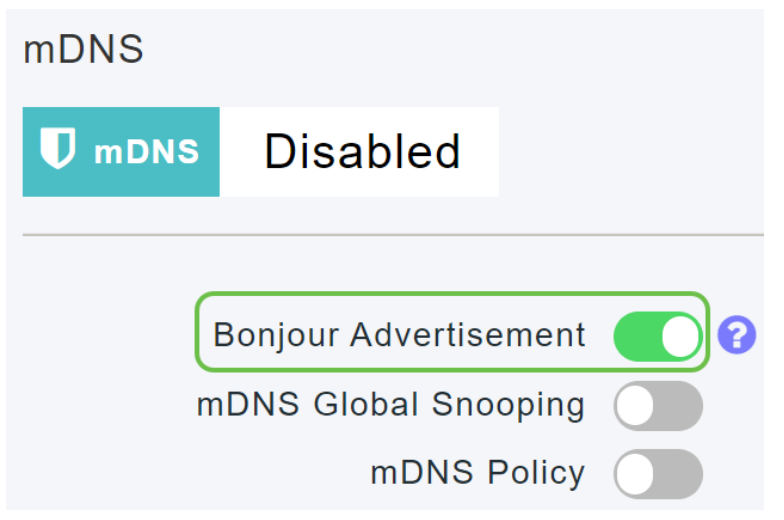

Separazione login social

Le reti guest che utilizzano i social network possono ora selezionare l'autenticazione di accesso ai social media desiderata. A partire dalla versione 10.6.1.0 del firmware e con le versioni successive, è possibile abilitare solo l'autenticazione di Facebook, solo l'autenticazione di Google o entrambe.

#### Passaggio 1

Selezionare Impostazioni wireless > WLAN.

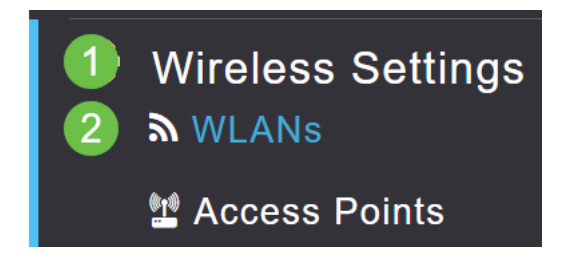

## Passaggio 2

Fare clic sull'icona Modifica accanto alla WLAN da configurare.

| Add new WLAN/RLAN                          |                 |             |                   |                   |
|--------------------------------------------|-----------------|-------------|-------------------|-------------------|
| Action                                     | Active          | Type        | Name              | <b>SSID</b>       |
| $\blacktriangleleft$                       |                 |             |                   |                   |
| $\boldsymbol{\mathsf{x}}$<br>$\mathscr{A}$ | Enabled         | <b>WLAN</b> | EZ <sub>1</sub> K | EZ <sub>1</sub> K |
| $\boldsymbol{\mathsf{x}}$<br>$\mathscr{A}$ | <b>Disabled</b> | <b>WLAN</b> | wifi ipsk         | wifi ipsk         |
|                                            |                 |             |                   |                   |

Passaggio 3

Fare clic sulla scheda Sicurezza WLAN. Abilitare la rete guest, quindi selezionare Social Login dall'elenco a discesa per il tipo di accesso. Infine, utilizzare gli interruttori per abilitare o disabilitare gli accessi al social network come desiderato.

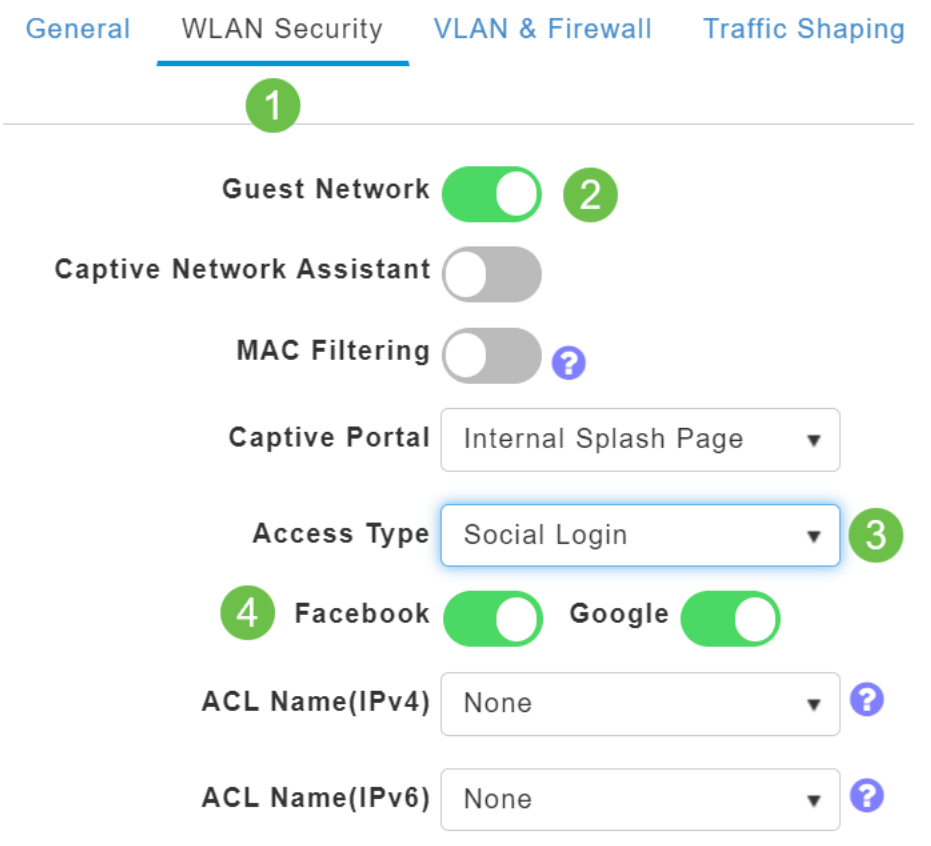

Forza del segnale di estensione mesh per i vicini

Per facilitare il posizionamento, il failover e la pianificazione, le proprietà dell'estensione Mesh visualizzano ora i tre punti di accesso più vicini a ciascun estensione Mesh e i relativi rapporti segnale/rumore.

## Passaggio 1

In Monitoraggio, selezionare Riepilogo rete > Access Point.

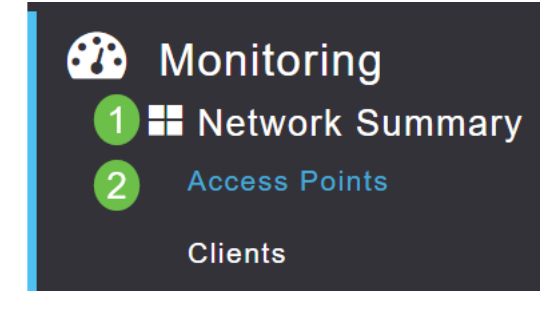

## Passaggio 2

Fare clic su un punto di accesso.

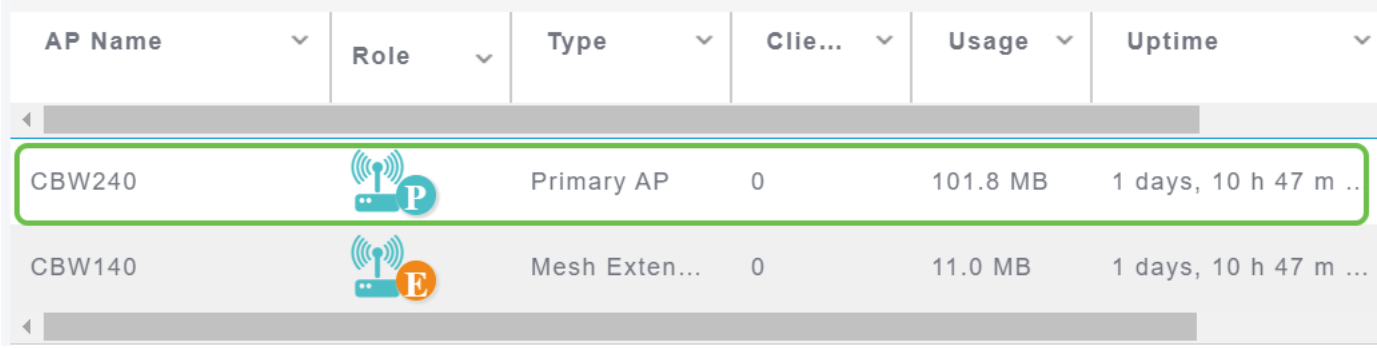

#### Passaggio 3

Viene visualizzata una nuova finestra che mostra i tre punti di accesso più vicini a ciascun dispositivo Mesh Extender e il relativo rapporto segnale/rumore.

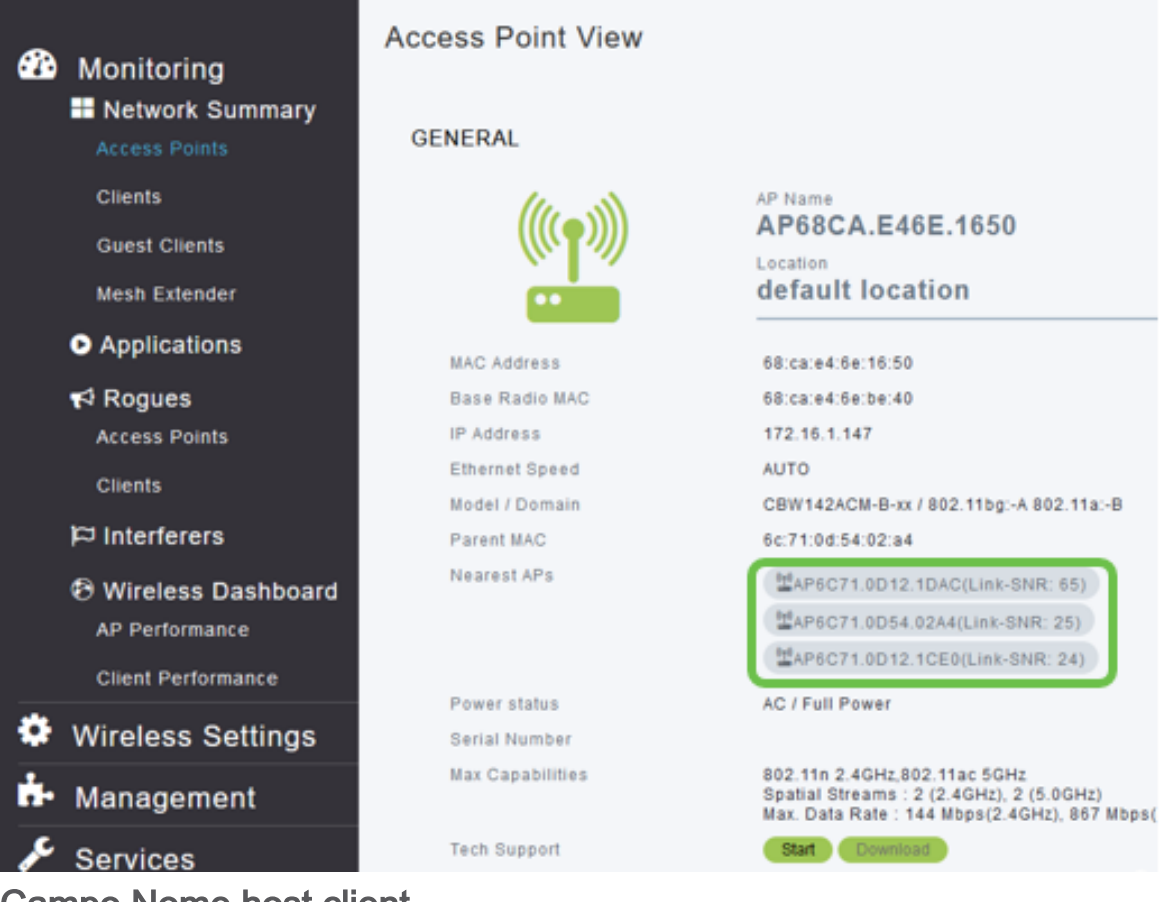

## Campo Nome host client

Il nome dell'host è ora più facile da visualizzare.

## Passaggio 1

In Monitoraggio, passare a Riepilogo rete > Client.

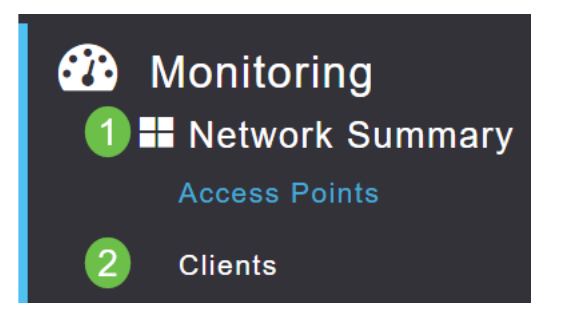

## Passaggio 2

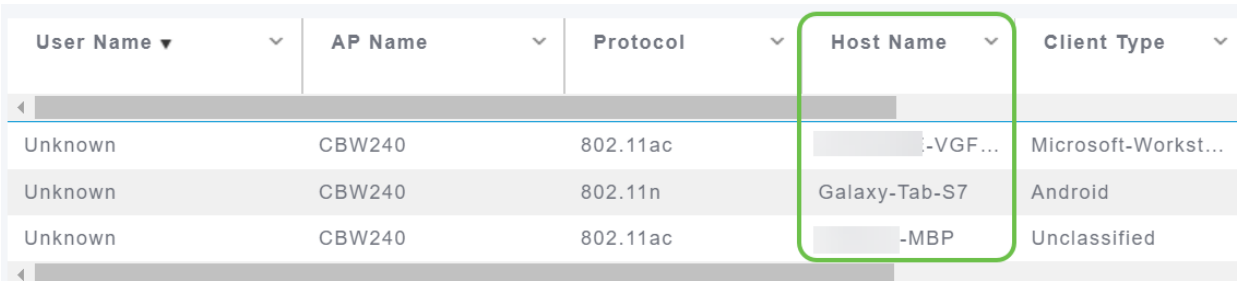

In questa pagina viene visualizzato il nome dell'host.

## Richiesta funzionalità CBW

Hai mai desiderato di aggiungere una funzionalità per Cisco Business Wireless? Ecco la tua occasione per realizzare questo desiderio!

#### Passaggio 1

Nell'angolo superiore destro dell'interfaccia utente Web è presente un'icona di posta che viene utilizzata per inviare commenti o richieste di nuove caratteristiche.

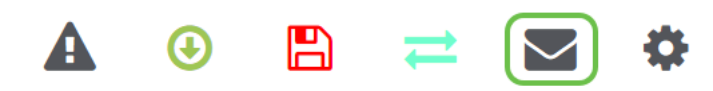

#### Passaggio 2

Quando si fa clic sull'icona della posta, viene visualizzato un messaggio popup in cui si segnala che questa opzione è valida solo per le richieste di funzionalità e non per il supporto. Facendo clic sul pulsante OK, verrà creato un modello e-mail utilizzando il client e-mail locale.

This is for feature request not for support

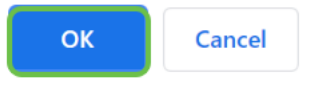

#### Passaggio 3

Èsufficiente compilare la funzione che si desidera visualizzare aggiunto a CBW e inviare l'e-mail a noi!

To: CiscoBusinessWireless@cisco.com; **CBW Feature Request** This is for feature request not for support Timestamp: Tue Aug 24 09:54:02 2021 Software release: 10.0.252.41 Primary AP PID: CBW240AC-B Number of APs: 2 Number of WLANs: 3 2.4GHz active clients: 0 5GHz active clients: 5 Uptime: 1 day, 11 hours, 48 minutes Sent from Mail for Windows

## **Conclusioni**

Queste sono alcune delle modifiche secondarie alle funzioni implementate quando si esegue l'aggiornamento alla versione 10.6.1.0 e successive del firmware.